# Anzeige von Prozessprotokollinformationen auf den VPN-Routern der Serien RV320 und RV325  $\overline{a}$

## Ziel

Wenn Ereignisse auf einem Gerät oder einer Anwendung stattfinden, werden Prozesse ausgeführt, die Antworten auf der Grundlage dieser Ereignisse generieren, und die Antworten werden in eine Protokolltabelle ausgegeben. Prozessprotokolle helfen Ihnen, die Ereignisse, die auf dem Gerät stattfinden, zu verfolgen. Der Vorteil von Protokollinformationen auf einem Gerät besteht darin, dass Sie bei einem Systemabsturz oder bei Sicherheitsverletzungen die Protokollmeldungen verwenden können, um das Problem zu analysieren.

In diesem Artikel wird erläutert, wie Sie Protokollinformationen zu Prozessen auf der RV32x VPN Router-Serie anzeigen.

#### Anwendbare Geräte

·RV320 Dual-WAN VPN-Router · RV325 Gigabit Dual-WAN VPN-Router

### Softwareversion

·v1.1.0.09

### Protokollprozesse

Schritt 1: Melden Sie sich beim Webkonfigurationsprogramm an, und wählen Sie Protokoll > Prozesse aus. Die Seite Prozesse wird geöffnet:

#### Processes

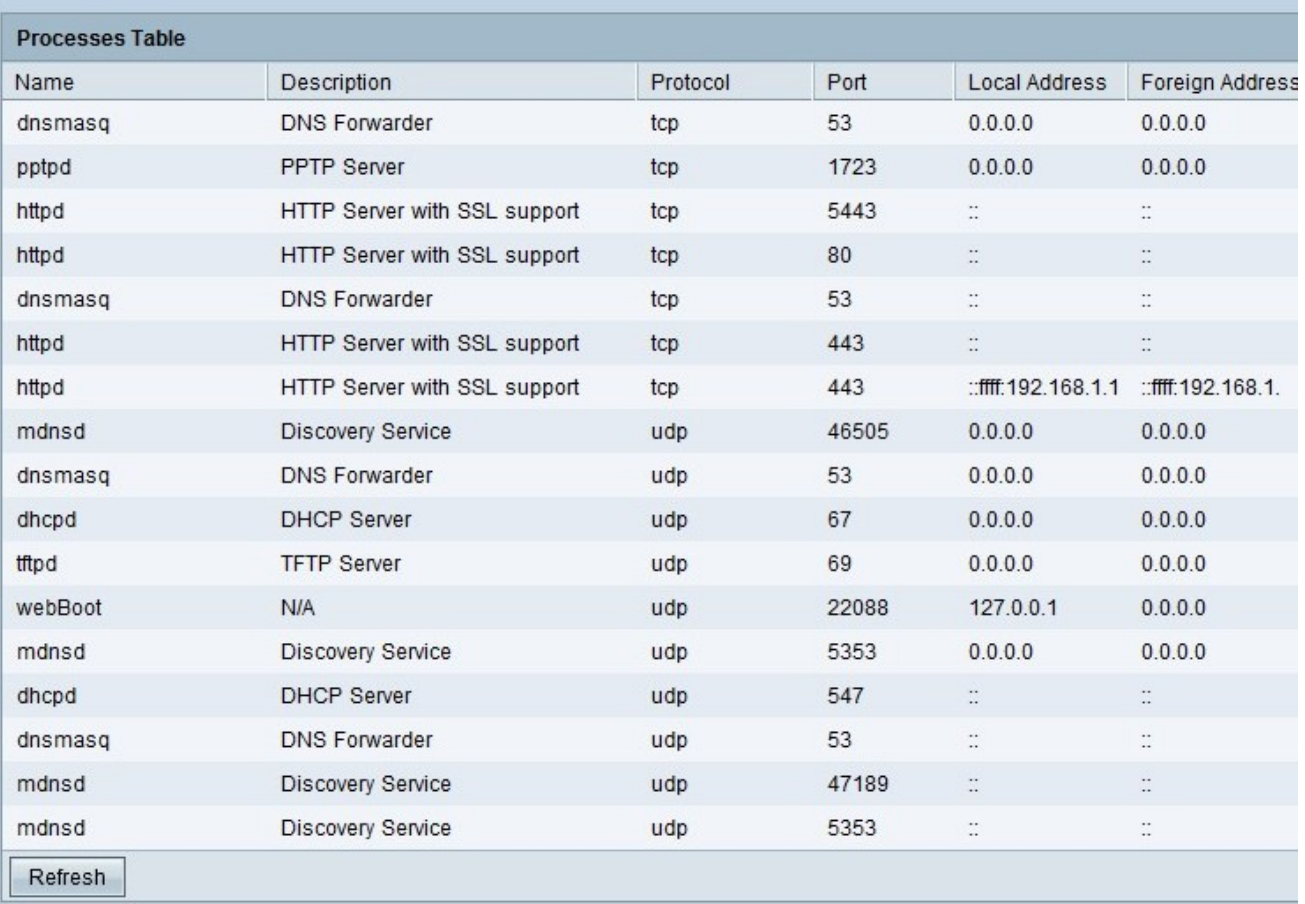

Die Tabelle Prozesse enthält die folgenden Felder:

·Name - Zeigt den Namen des Prozesses an.

·Description (Beschreibung) - Stellt Informationen über den Prozess bereit, der auf dem Gerät ausgeführt wird.

·Protokoll - Zeigt an, welches Protokoll von einem bestimmten Prozess verwendet wird.

·Port - Zeigt an, welche Portnummer ein bestimmter Prozess verwendet.

·Local Address (Lokale Adresse): Zeigt die IP-Adresse des Quellcomputers an, der einen bestimmten Dienst anfordert.

·Foreign Address (Ausländische Adresse): Zeigt die IP-Adresse des Zielcomputers an, der auf eine gesendete Anfrage reagiert.

Im Folgenden sind mögliche Optionen für die Felder "Local" (Lokale) und "Foreign Address" (Auswärtige Adresse) aufgeführt.

·0.0.0.0 - Diese IP-Adresse stellt dar, dass sich das Gerät derzeit im Überwachungs-Modus befindet und alle Verbindungen vom LAN und WAN akzeptiert.

·127.0.0.1 - Diese IP-Adresse stellt dar, dass sich das Gerät derzeit im Überwachungsmodus befindet und nur Verbindungen vom Gerät akzeptiert.

·: — Es ist keine Verbindung hergestellt.

Schritt 2: (Optional) Um die aktuellsten Prozessinformationen abzurufen, klicken Sie auf Aktualisieren.